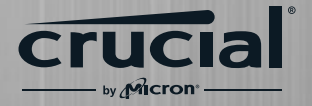

# **How to install a Crucial**®  **T700 PCIe**®  **Gen5 NVMe**®  **M.2 SSD in your computer**

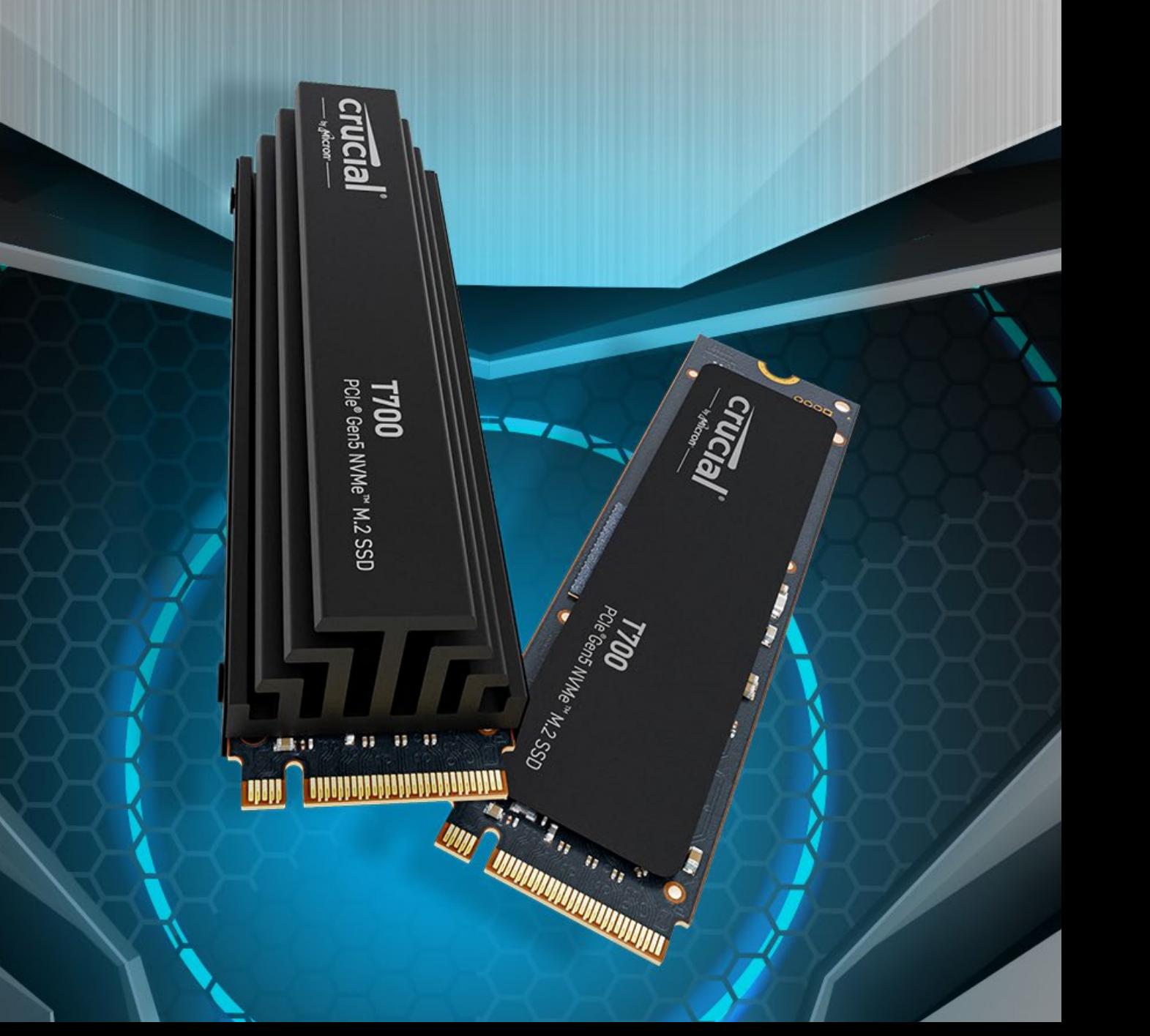

# **Part 1: Prepare**

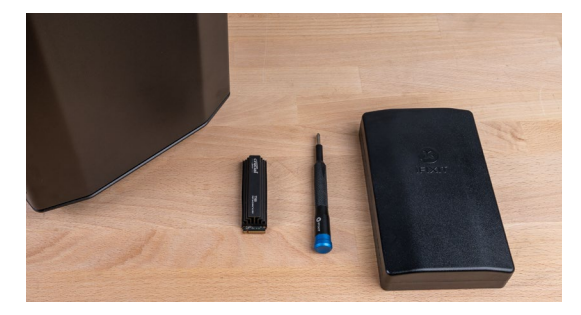

#### **1. Gather supplies**

You'll need your computer, a screwdriver, your new Crucial SSD, and your computer's owner's manual.

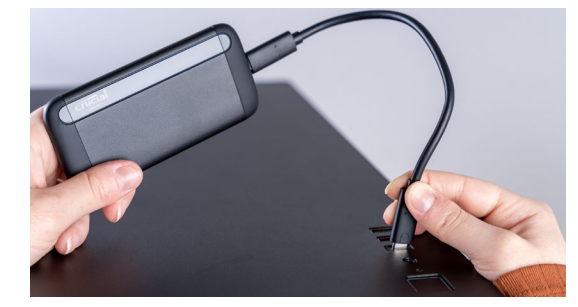

#### **2. Back up important files**

Before starting the install process, save any important files on your computer to an external storage drive, a USB flash drive, or cloud storage.

#### **3. Go slowly and deliberately**

The information you need is all here. Your computer will likely look different than the ones shown, but the process is the same. Read each step thoroughly and consult our Helpful Tips for more info.

#### **DID YOU KNOW...?**

Clearing your workspace helps prevent the buildup of static electricity that could damage your new SSD.

# **Part 2: Install**

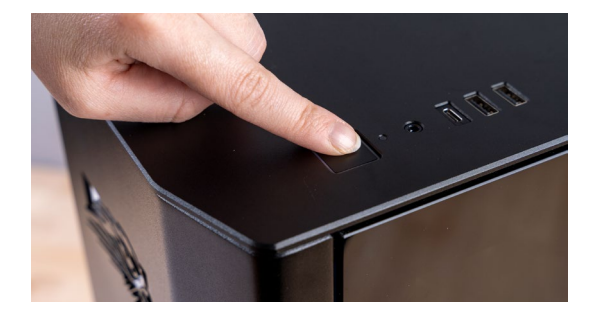

#### **1. Shut down your system**

Turn off your computer completely.

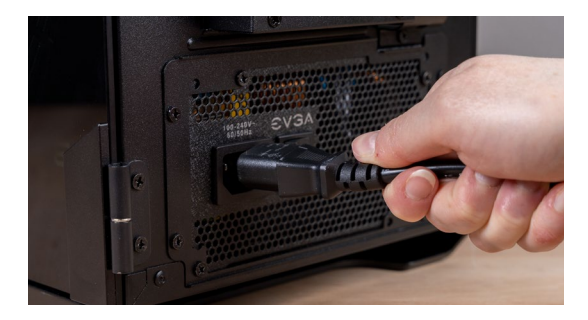

#### **2. Remove the power cable**

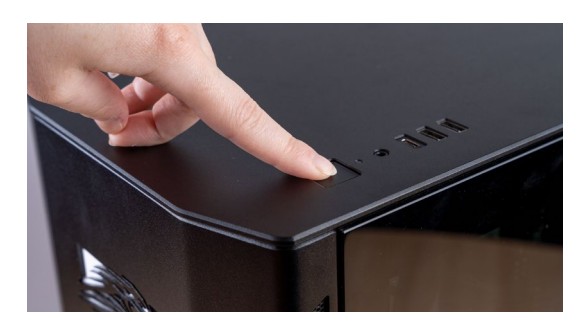

#### **3. Discharge residual power**

Hold the power button for five seconds to discharge any electricity left in the system.

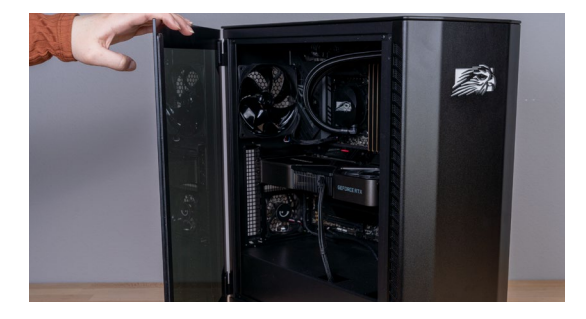

#### **4. Open the case**

How you do this will vary from system to system, so consult your owner's manual for exact instructions.

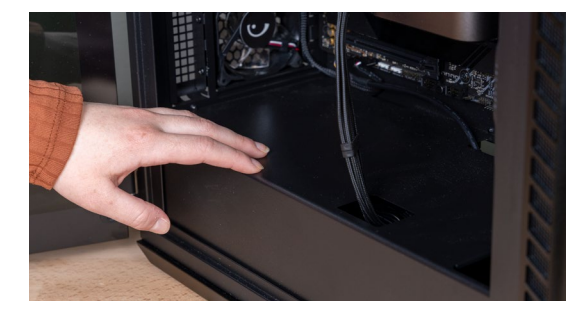

#### **5. Ground yourself**

Touch a metal surface or wear an antistatic wrist strap to ground yourself. This protects your computer's components from the static electricity that's naturally present in your body – grounding is an extra safeguard.

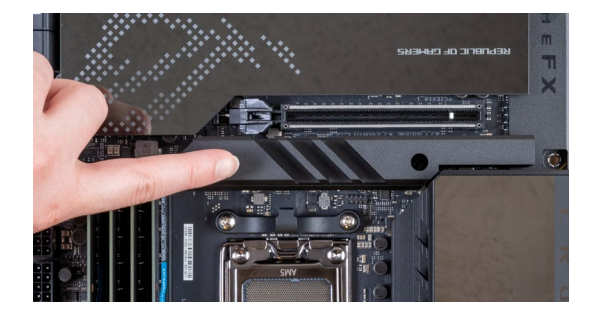

## **6. Locate the PCIe 5.0 M.2 slot**

This slot is usually located under the pre-installed motherboard heatsink placed closest to the CPU. Refer to your owner's manual for the exact location, as every system looks slightly different.

**Carefully unscrew the pre-installed motherboard heatsink.**

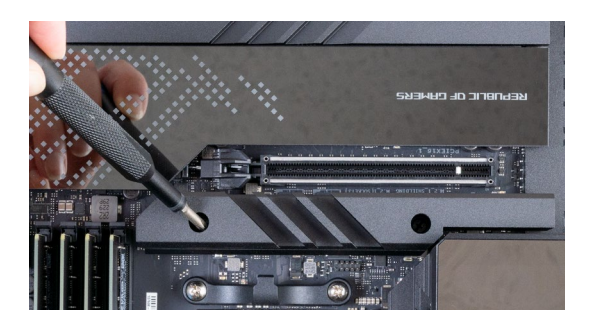

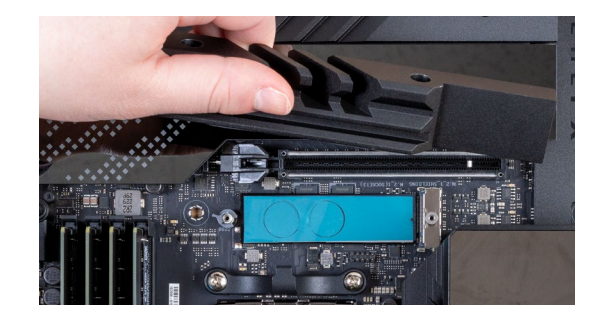

# **Installing a Crucial T700 Gen5 SSD without heatsink**

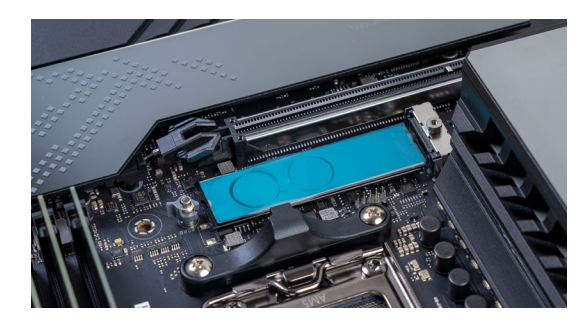

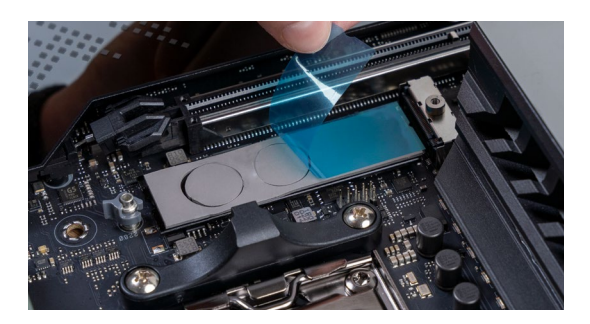

#### **7. Preparing your T700 SSD without heatsink for installation in a workstation or desktop**

**NOTE: To install the T700 Gen5 SSD with heatsink, please skip this step and go straight to step 8.**

Motherboard makers have introduced multiple ways of mounting an M.2 SSD. The two most common ways to mount your new T700 Gen5 SSD are with a screw or quick-release latch mechanism. There is a mounting point 80 mm from the PCIe/M.2 connector (usually marked "2280"), which is proper for the T700 SSD.

**Thermal pad:** There is normally a thermally inductive pad on the M.2 mounting position.

**Remove the plastic covering from the motherboard thermal pad to expose the thermal inductive material before installing your SSD.**

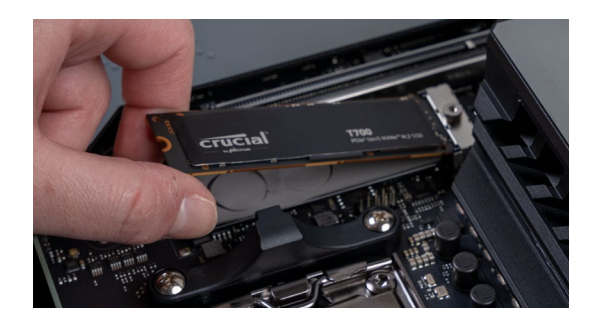

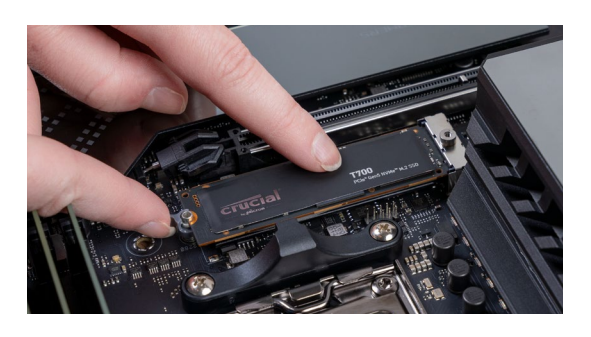

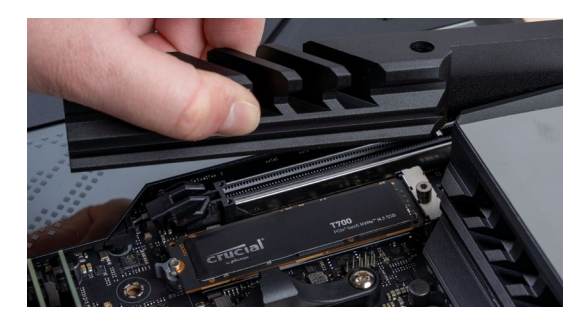

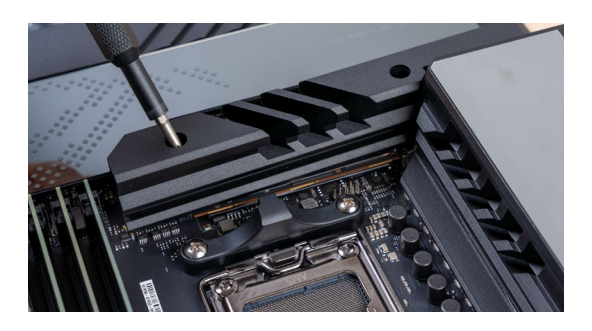

**Screw mechanism:** There is often a screw pre-installed at the mounting post.

**Refer your motherboard user's manual for proper screw dimensions. Refer to the motherboard's box content for spare screws and other mounting hardware.**

- Remove this screw before inserting your T700 Gen5 SSD into the PCIe/M.2 slot.
- Hold the SSD carefully by the edges, avoid touching the gold connector pins.
- Align the notch in the SSD with the ridge in the PCIe/M.2 slot, then insert at a 30-degree angle. **Do not force the connection.**
- Push the SSD down so it aligns with the mounting post.
- Insert the screw and tighten to hold the SSD in place (screw size and length may vary depending on motherboard design). **Do not overtighten the screw.**

**Latch mechanism:** Many motherboards have an easy-openclose latch to hold the SSD in place, instead of a screw.

**Once you have finished installing your SSD, don't forget to reinstall the motherboard thermal heatsink. Do not operate your Crucial T700 Gen5 SSD without a heatsink.**

- Hold the SSD carefully by the edges, avoid touching the gold connector pins.
- Align the notch in the SSD with the ridge in the PCIe/M.2 slot and insert at a 30-degree angle. **Do not force the connection.**
- Push the drive down flat against the mounting post. It may be necessary to rotate the latching mechanism out of the way to lay the SSD flat.
- Once the SSD is flat against the mounting post, secure the SSD in place by rotating the latch mechanism.

# **Proceed to step 9.**

# **Installing a Crucial T700 Gen5 SSD with heatsink**

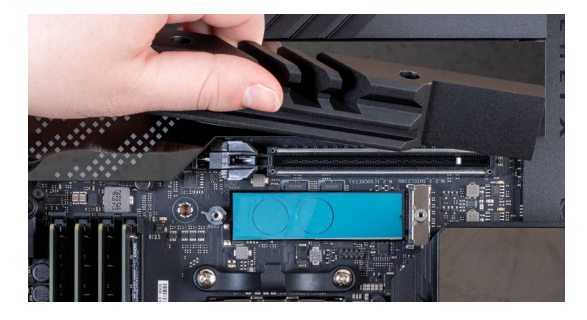

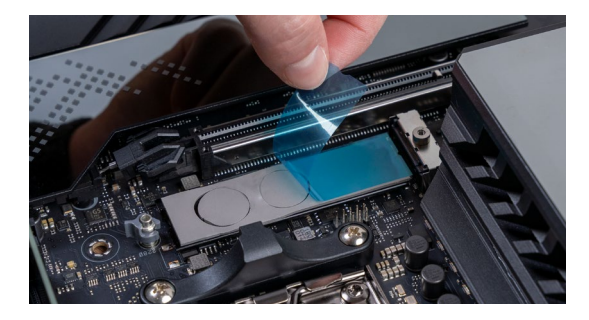

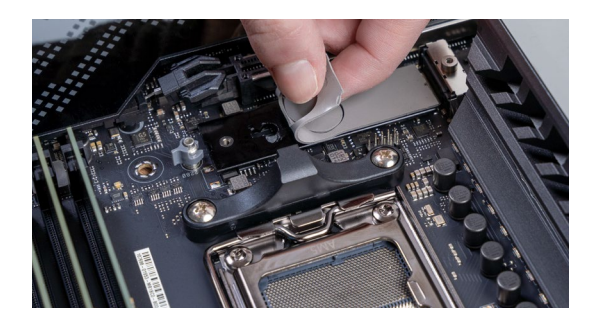

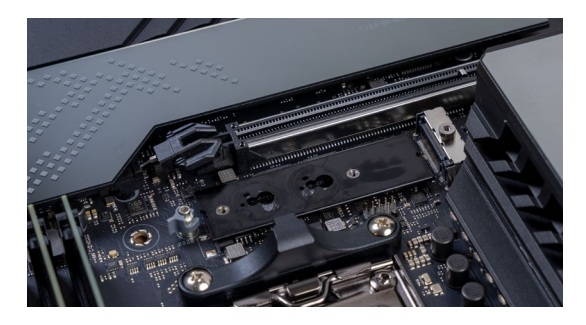

#### **8. Preparing your T700 SSD with heatsink for installation in a workstation or desktop**

Motherboard makers have introduced multiple ways of mounting an M.2 SSD. The two most common ways to mount your new T700 Gen5 SSD are with a screw or a quick-release latch mechanism. There will be a mounting point 80 mm from the PCIe/M.2 connector (usually marked "2280"), which is proper for the T700 SSD.

**Thermal pad:** There is normally a thermally inductive pad on the M.2 mounting position.

- Some thermal pads could prevent the T700 SSD with heatsink from lying flat against the mounting post. We recommend removing this thermal pad for proper mounting. The bottom bracket of the T700 assembly will provide a pathway for thermal energy from the SSD into the heatsink even if the thermal pad is removed from the motherboard.
- If the thermal pad does not interfere with the SSD's flush installation, remove the plastic covering from the pad to expose the thermal inductive material.

**Screw mechanism:** There is often a screw pre-installed at the mounting post.

- Remove this screw before inserting your T700 Gen5 SSD into the PCIe/M.2 slot.
- Hold the SSD carefully by the edges, avoid touching the gold connector pins.
- Align the notch in the SSD with the ridge in the PCIe/M.2 slot, then insert at a 30-degree angle. **Do not force the connection.**
- Push the SSD down so it aligns with the mounting post.
- Insert the screw and tighten to hold the SSD in place (screw size and length may vary depending on motherboard design). **Do not overtighten the screw.**

**Refer to your motherboard user's manual for proper screw dimensions. Your motherboard's box content may contain spare screws and other mounting hardware.**

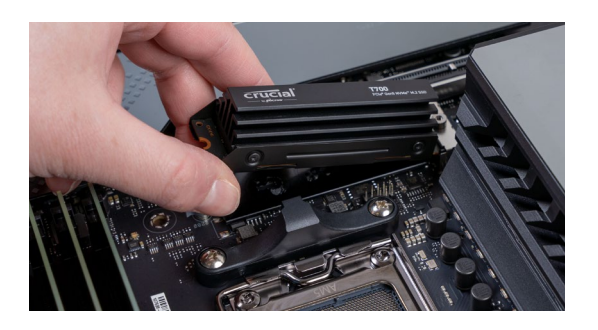

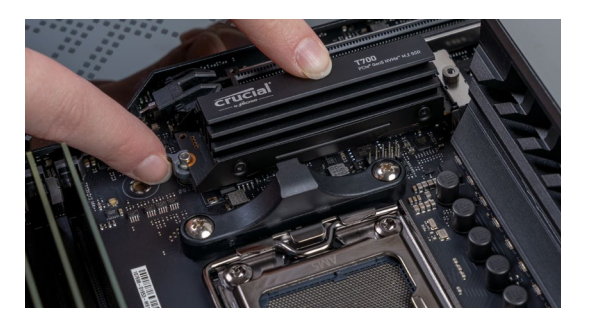

**Latch mechanism:** Many motherboards have an easy-openclose latch to hold the SSD in place, instead of a screw.

- Hold the SSD carefully by the edges. Avoid touching the gold connector pins.
- Align the notch in the SSD with the ridge in the PCIe/M.2 slot and insert at a 30-degree angle. **Do not force the connection.**
- Push the drive down flat against the mounting post. It may be necessary to rotate the latching mechanism out of the way to lay the SSD flat.
- Once the SSD is flat against the mounting post, secure the SSD in place by rotating the latch mechanism.

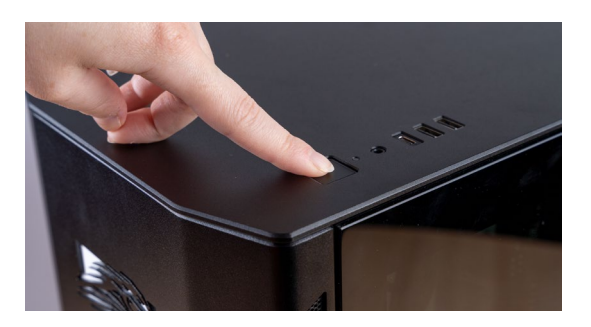

### **9. Turn on your computer**

Turn on your computer. Unless you already removed your older storage drive, your computer will continue to boot from that drive. Part 3 will walk you through steps needed to clone your data and booting up from your new SSD.

#### **HELPFUL TIP**

With some motherboards, you might see some messages about configuring to increase speeds of NVMe SSDs or about enabling and disabling shared bandwidth of SATA and NVMe ports. This is not a malfunction. You can configure your hardware for optimal performance and avoid malfunctions by obtaining detailed information about your motherboard from the manufacturer.

#### **DID YOU KNOW...?**

Even when you install a lightning fast SSD, copying data from your old drive will only go as fast as the slowest drive. If one drive is connected via a USB adapter, that may slow the data transfer even more. Go get a cup of coffee!

# **Part 3: Copy**

#### Google

crucial.com/clone

#### **1. Download the cloning software**

On the computer with the SSD, go to www.crucial.com/clone to download the Acronis software that will copy your old drive's contents to your new SSD. This software comes free with Crucial SSDs.

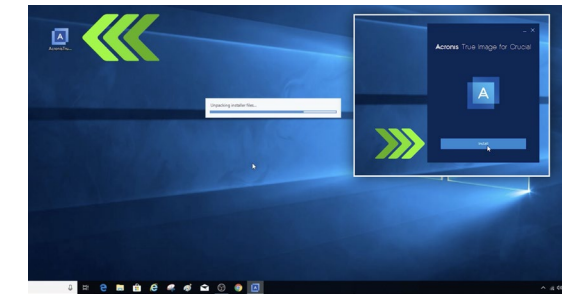

#### **2. Install the software you downloaded**

Open the file you downloaded and accept all of the prompts. A screen will then pop up. Click **Install**. After installation is complete, start the application.

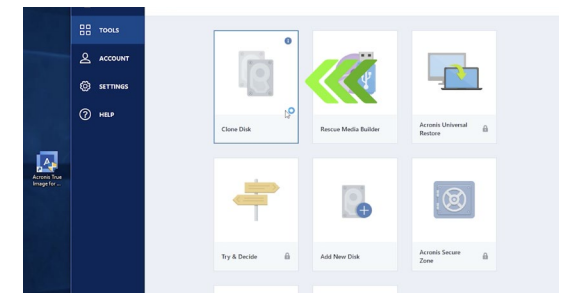

#### **3. Prepare to copy (clone) your data**

You'll now see several options in the software. Select the **Clone Disk** option. You'll then be asked to select a clone mode. If you've never done this before, we recommend the **Automatic** method, then click the **Next** button.

#### **HELPFUL TIP**

If your old storage drive is 1TB (for example) and you copy its contents to a 2TB SSD, the SSD may show up in your system as a 1TB drive, even though it's actually the size that you bought. No need to fear – you can still store more on it, but you'll need to make some adjustments to the drive's settings. This doesn't usually happen, but if it does, we want to let you know that it's OK and that it's based on your system, not you.

#### **DID YOU KNOW...?**

Millions of people have used this software to copy data, from everyday home users with passwords and precious home photos to corporate users who have lots of proprietary information. The security and privacy of your data is important to us, and we don't compromise that. Copying is a safe, secure process.

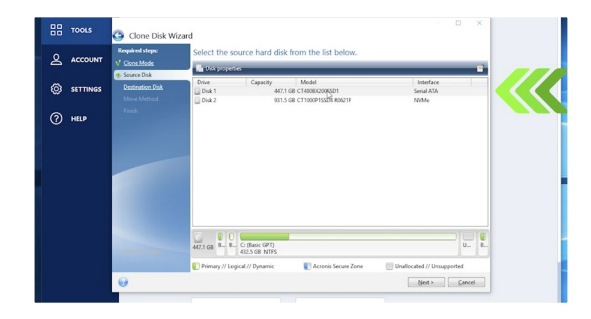

## **4. Select source and destination drives**

Your "source" drive is your existing drive. Select it by clicking on it, then click **Next**. Now select your "destination" drive (your new SSD) and click **Next**. On the following screen, click **Proceed** to start copying your data.

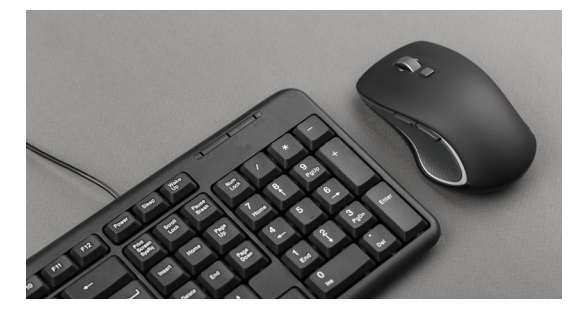

## **5. Wait for your data to copy**

It'll take a while for everything to copy, but the Acronis software will keep you updated on the progress.

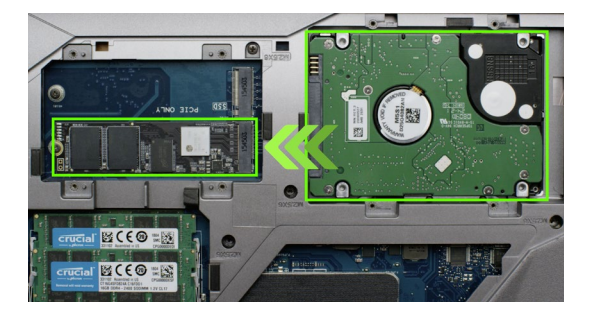

## **6. Change your primary or boot drive**

When everything has been copied over, you'll need to tell your operating system to use your new SSD as the primary drive. This can be done by removing the old drive, which will force your system to use the new drive. Check your computer's owner's manual or contact the computer manufacturer for instructions on how to change the primary drive.

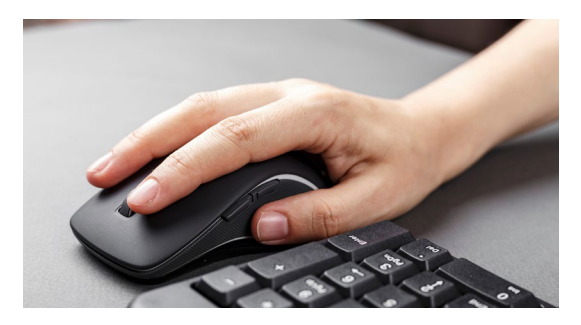

### **7. Have some fun**

See how fast your favorite games and apps open when you click on them! Welcome to the future of gaming and content creation.

# **Part 4: Download**

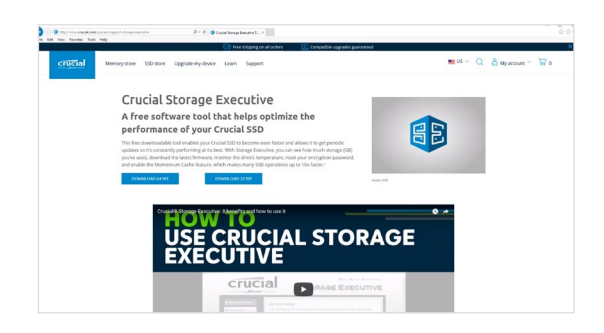

## **1. Enable Storage Executive**

This free software enables your SSD to receive performance updates and to improve the performance of your new SSD by using system resources to increase performance.

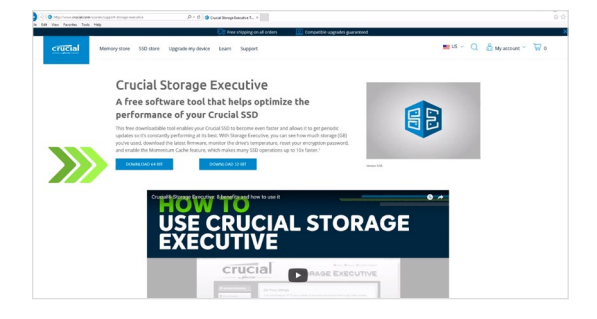

## **2. Click on one of the "Download" buttons**

Download times will vary based on your internet connection, but the average is 1-3 minutes.

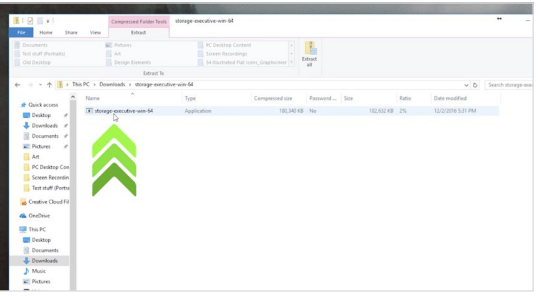

## **3. Install and run Storage Executive**

Click on the file you just downloaded. If it doesn't open right away, double click on it, then save it to your desktop and open it from there. Follow the onscreen prompts and instructions to install and start using the software.

#### **DID YOU KNOW...?**

You can use Storage Executive to see how much storage you've used, monitor your drive's temperature, and check for firmware updates for your SSD.

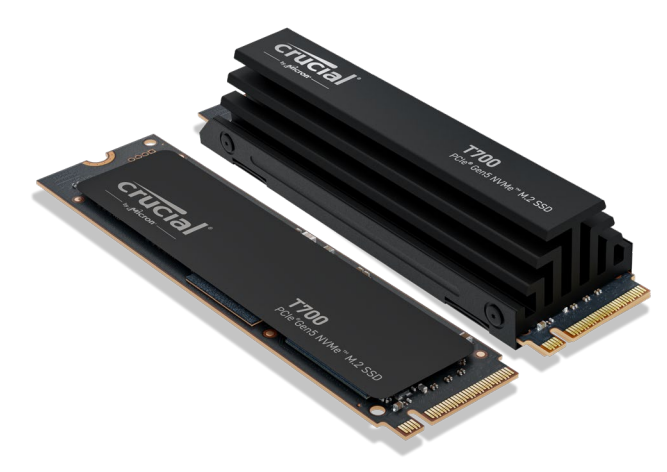

**Congratulations!**

**You're now an expert installer!**

#### **Customer Service and Technical Support**

#### **North and South America**

https://www.crucial.com/support/contact

#### **Asia, Australia, and New Zealand**

https://www.crucial.com/support/contact https://www.crucial.jp/support/contact https://www.crucial.kr/support/contact https://www.crucial.cn/support/contact

#### **Europe**

https://uk.crucial.com/support/contact https://www.crucial.fr/support/contact https://www.crucial.de/support/contact https://www.crucial.es/support/contact https://it.crucial.com/support/contact

@2023 Micron Technology, Inc. All rights reserved. Footage is for representational purposes only, Information, products, processes, and/or specifications are subject to change without notice. Neither Crucial nor Micron Tec omissions or errors in typography or photography. Micron, the Micron logo, Crucial, and the Crucial logo are trademarks or registered trademarks of Micron Technology, Inc. v4-28-23